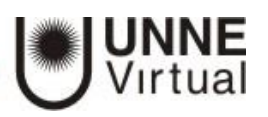

## Automatriculación de usuarios en Moodle

La matriculación en la plataforma Moodle de la UNNE, se realiza por única vez, con el usuario y clave generado podrá ingresar a todos los cursos en los que se encuentre inscripto.

Para ingresar al sitio de UNNE Virtual de ingresar [http:/](http://virtual.unne.edu.ar/)/virtu[al.unne.edu.ar](http://virtual.unne.edu.ar/)

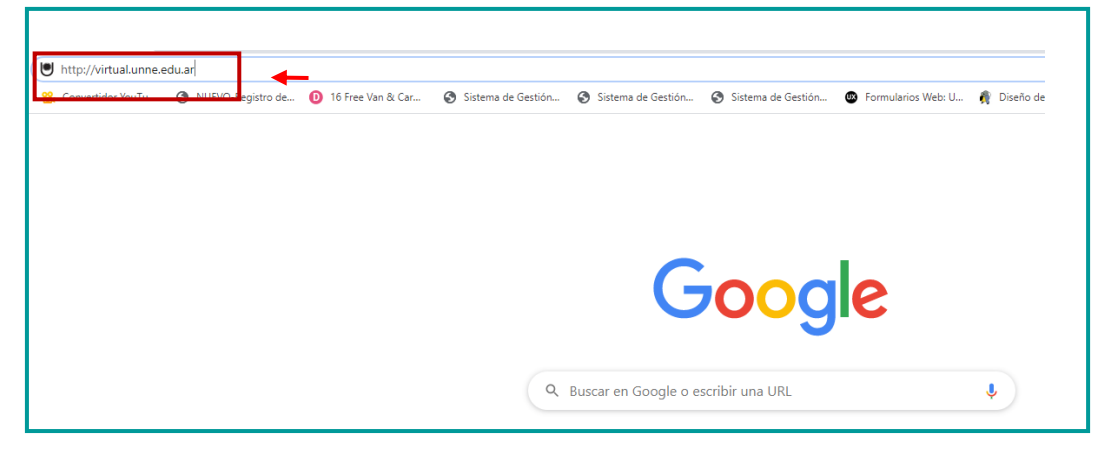

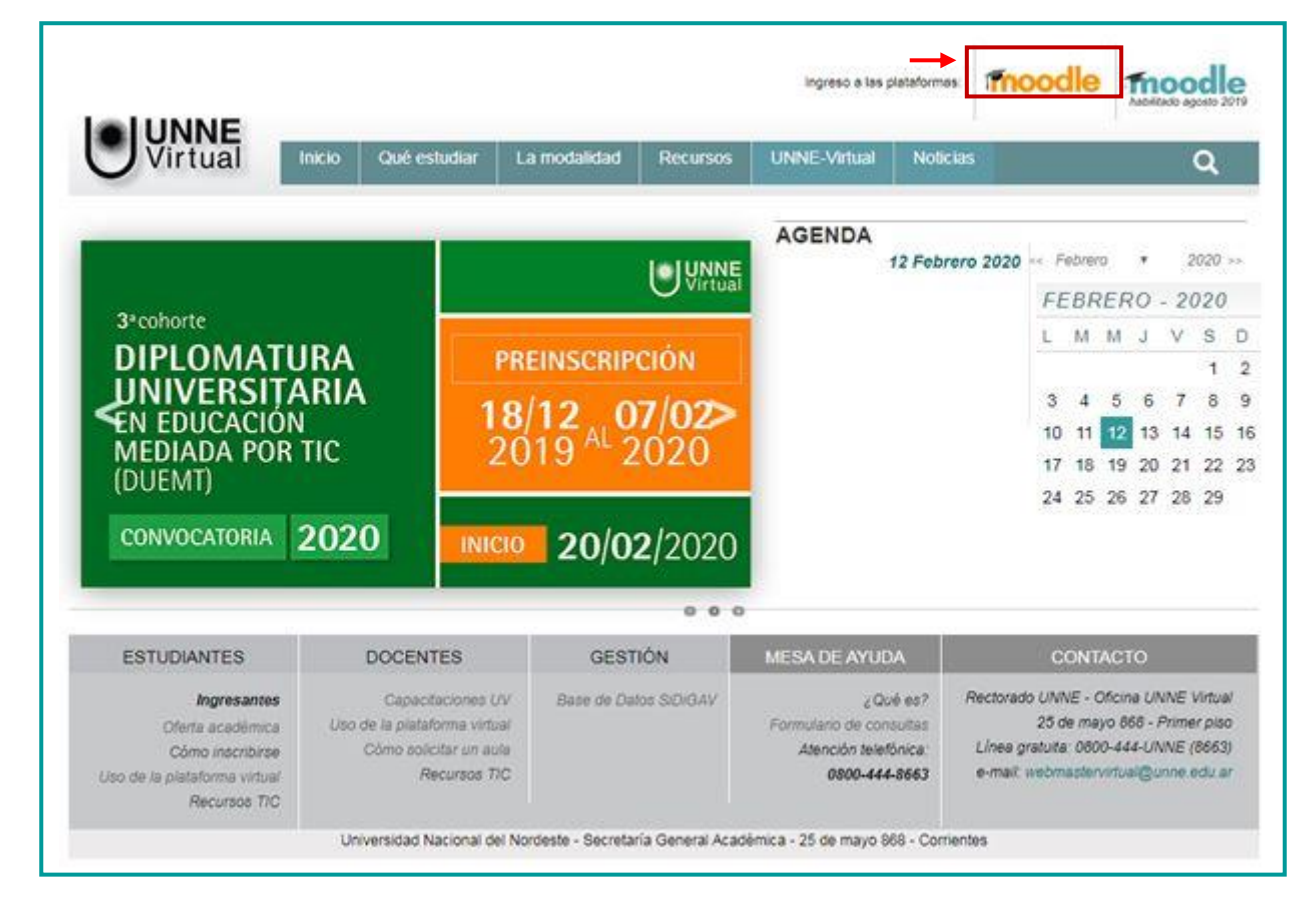

Una vez que se encuentre en la página de UNNE Virtual haga click en Moodle color naranja

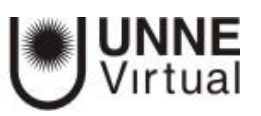

## Visualizará lo siguiente:

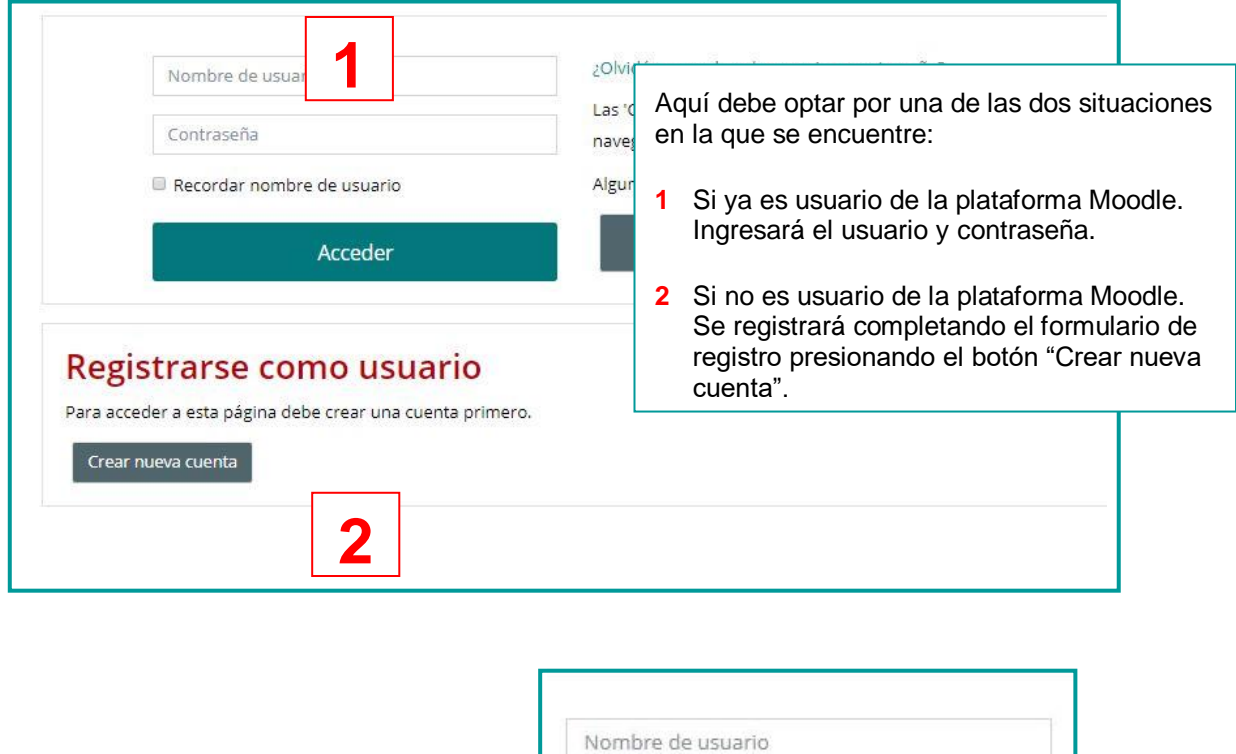

Si ya es usuario de moodle o luego de crearse la cuenta deberá ingresar los datos y presionar el botón "Acceder".

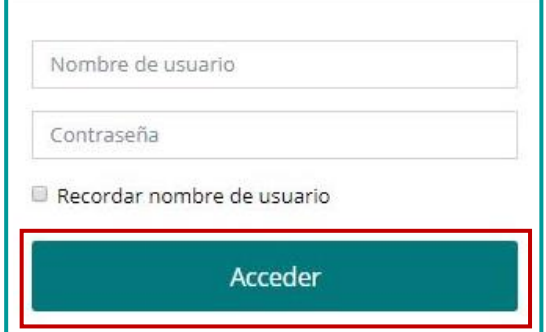

Una vez que ingresó en la plataforma

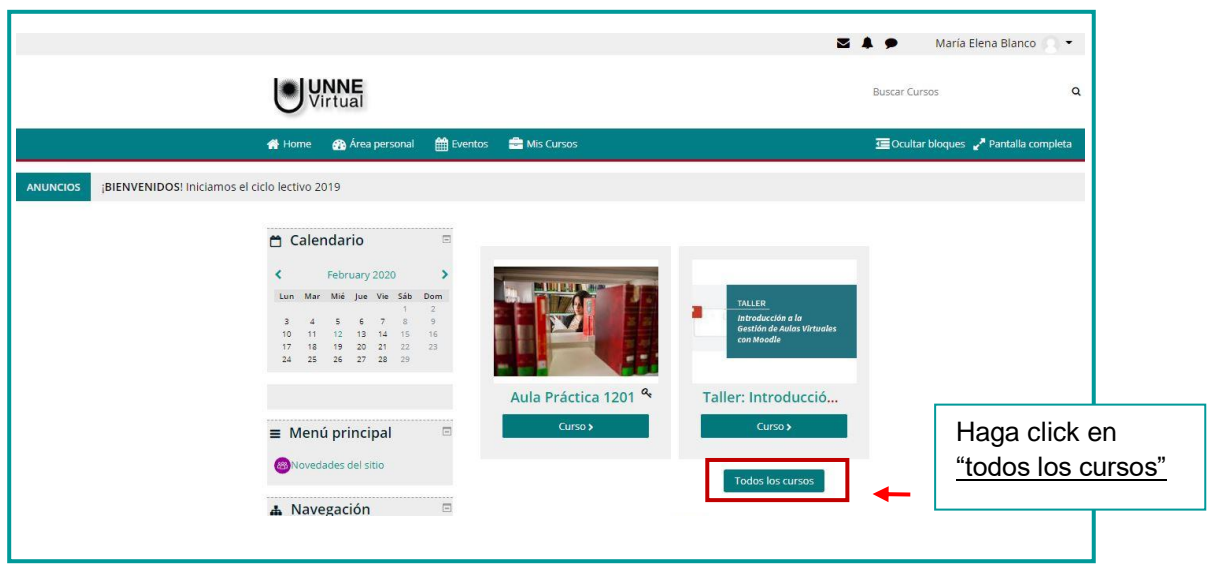

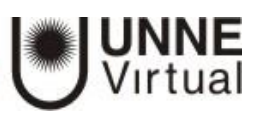

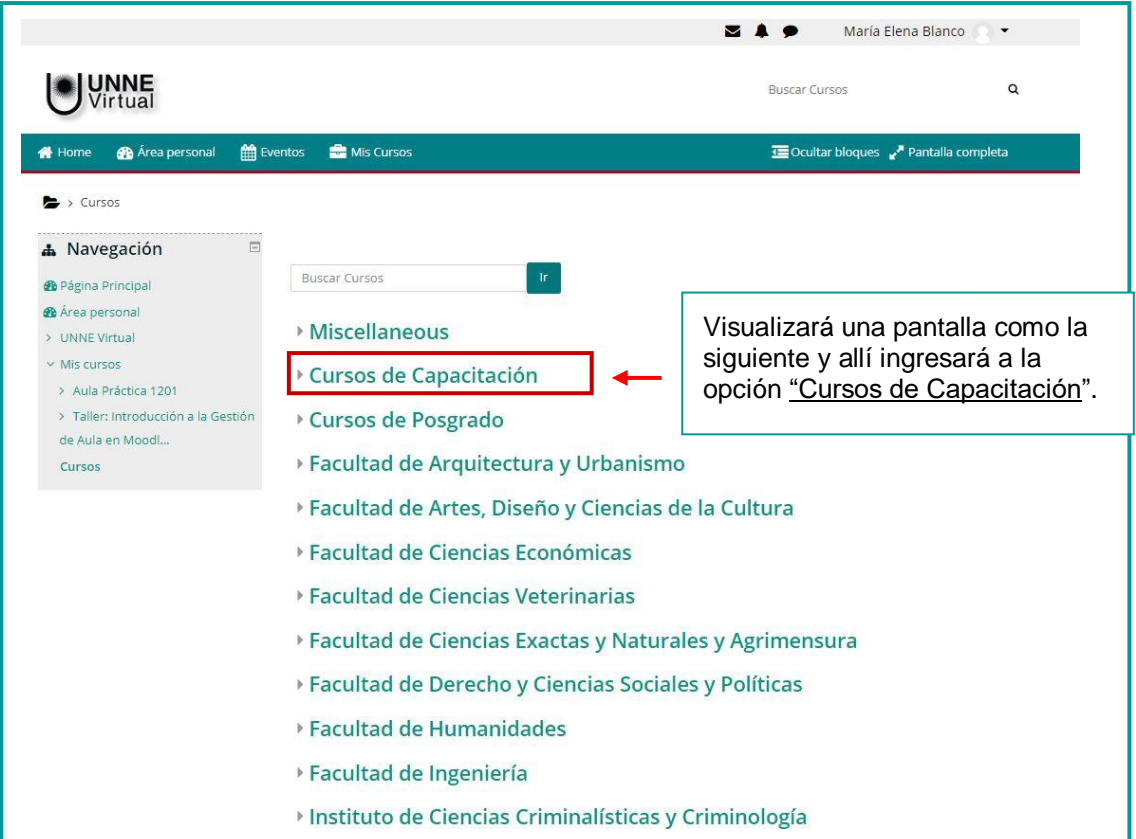

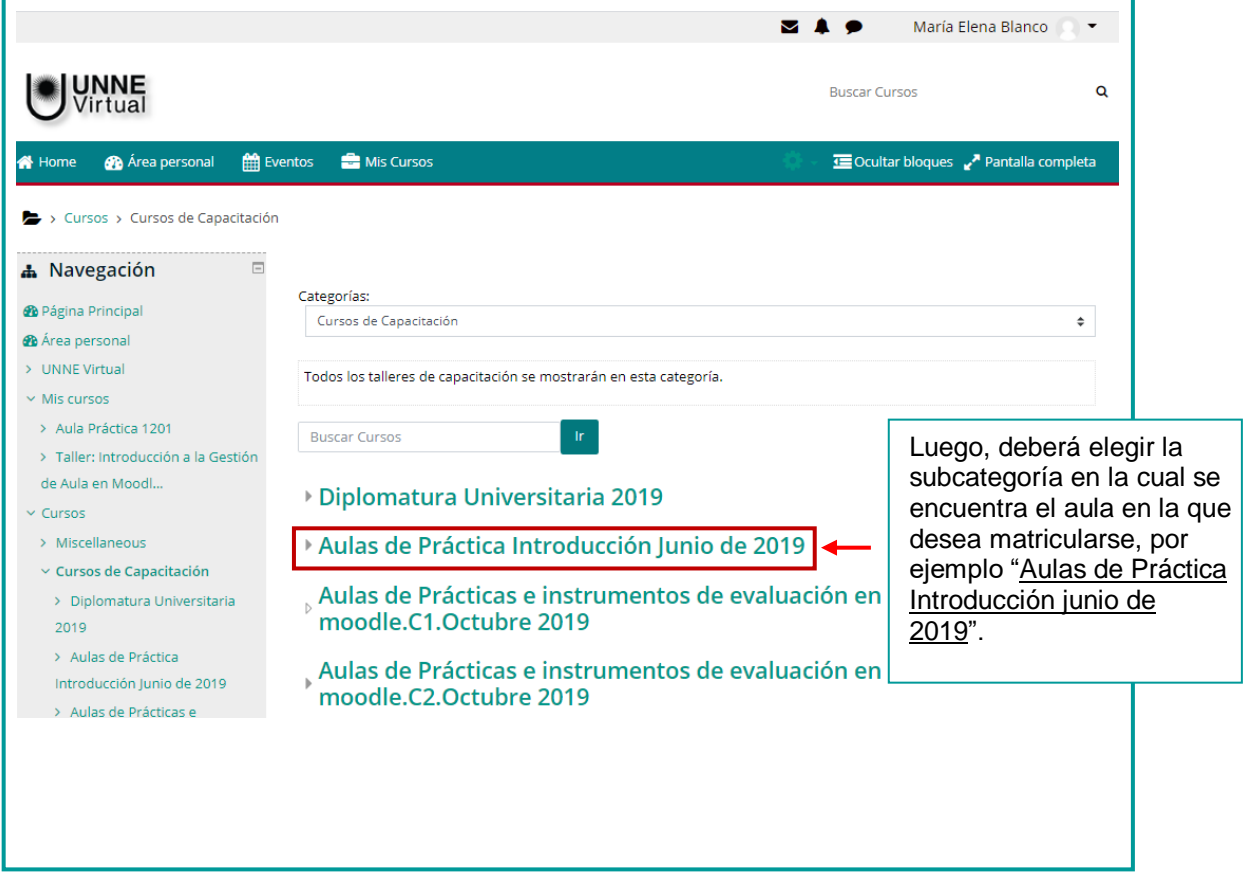

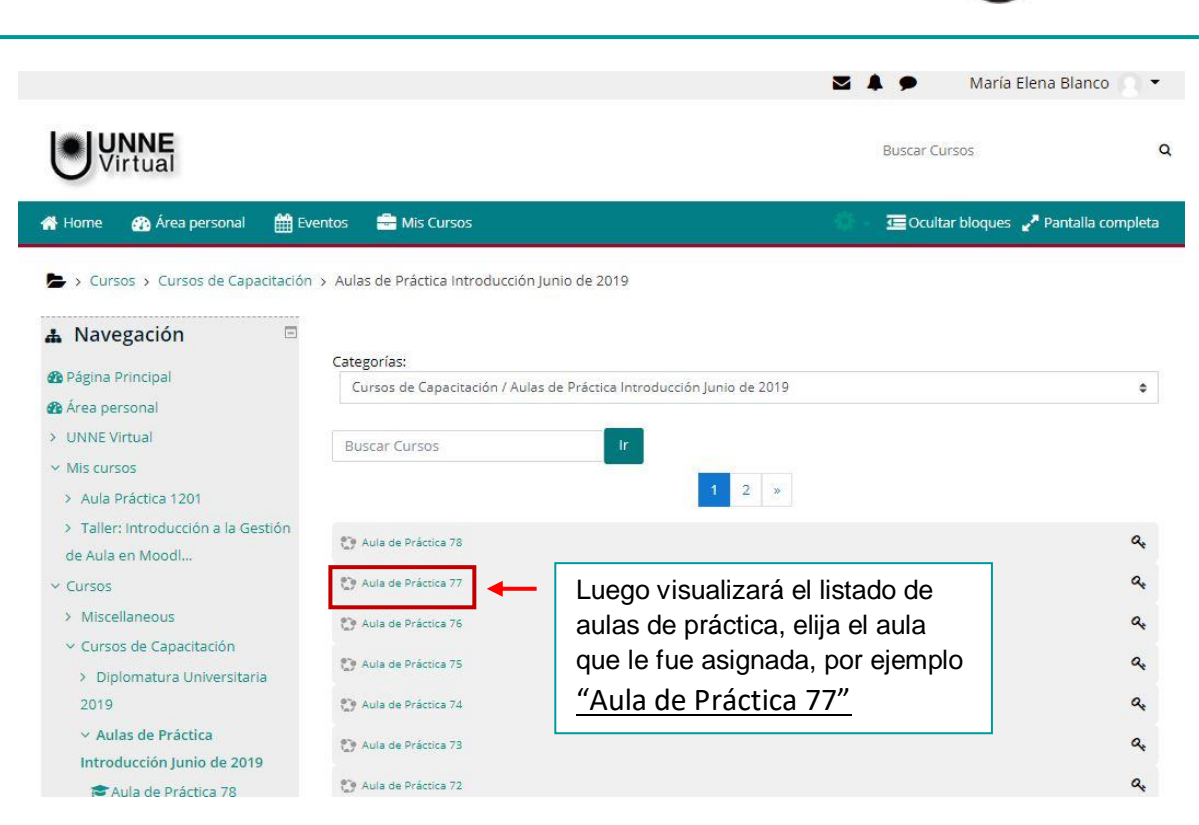

UNNE<br>Virtual

Al hacer clic en el aula de práctica, observará una pantalla como la siguiente.

TUTORIALES MOODLE – Automatriculación

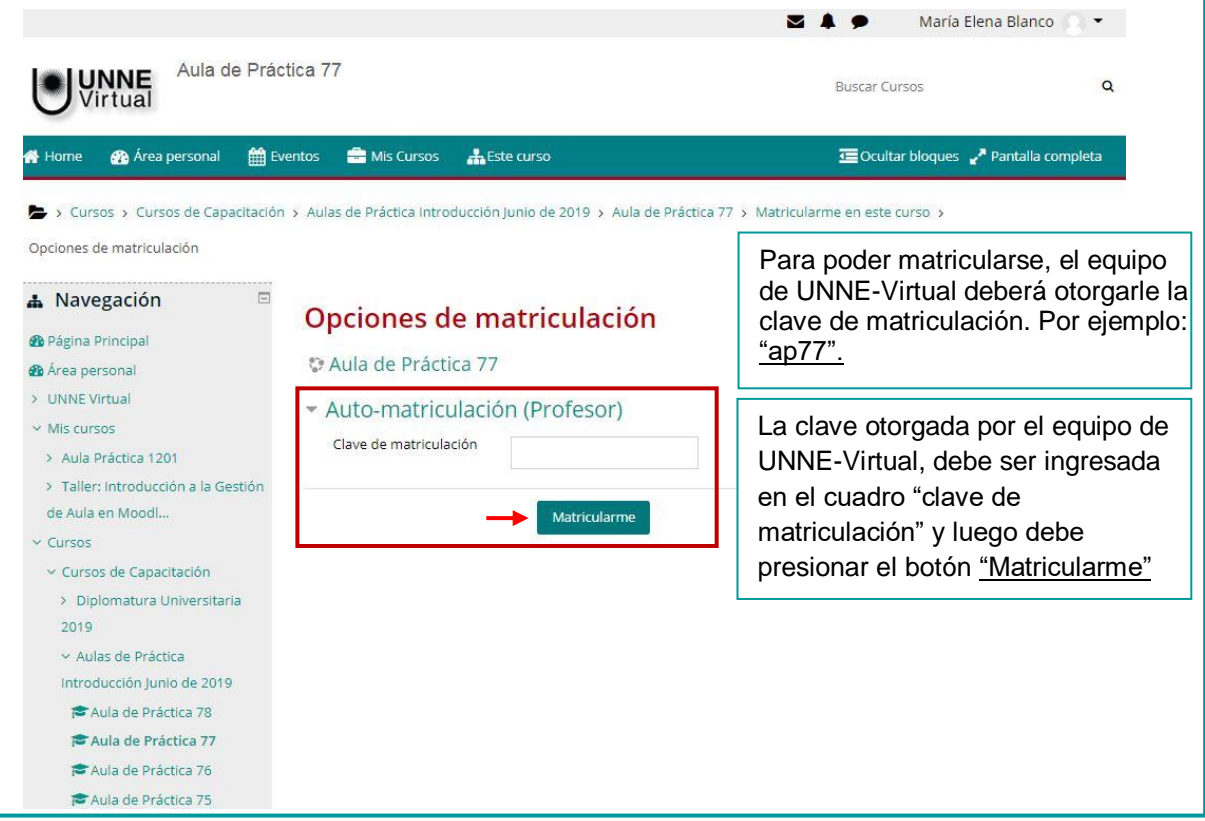

En este caso se le asignará una clave automatriculación para acceder a su aula de práctica, como profesor.

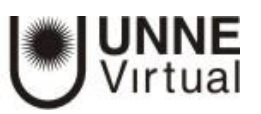

Si usted no ha recibido esta clave, solicítela al equipo de UNNE-Virtual.

Una vez matriculado ingresará a la página principal del aula virtual de práctica, como se muestra en la siguiente pantalla:

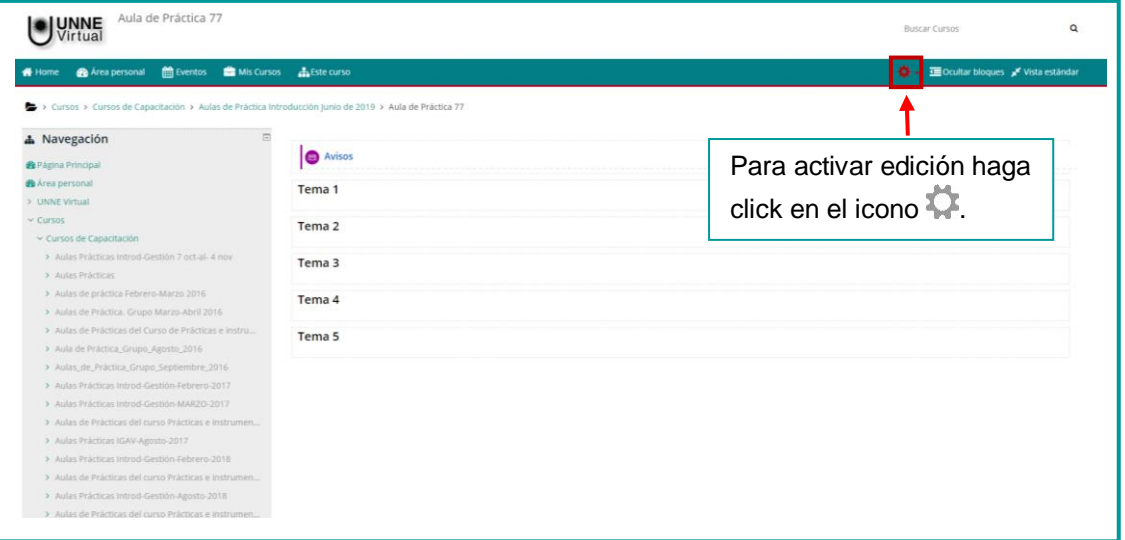

En el caso de esta capacitación, ingresará al aula de práctica, vacía, donde deberá realizar las diferentes actividades propuestas en las hojas de rutas disponibles en el aula del curso. Para hacerlo necesitará "Activar edición"

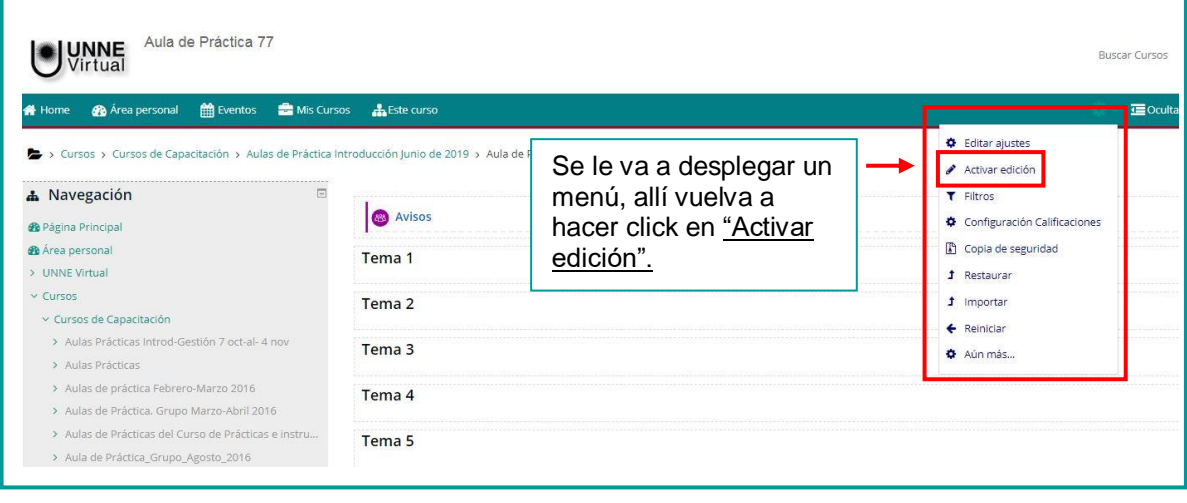

Con la edición activada visualizará una pantalla como la siguiente:

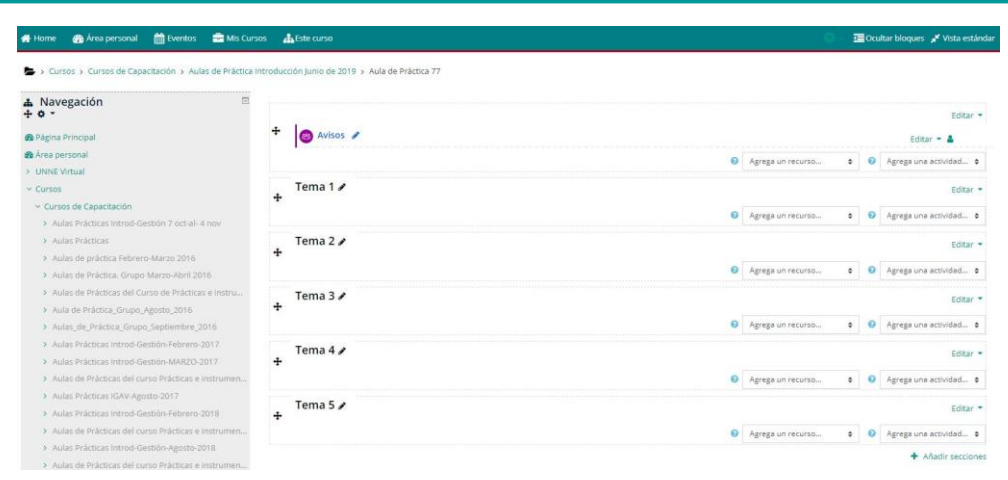

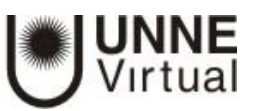

## **UNNE Virtual**

mesa.ayuda\_uv@comunidad.unne.edu.ar

## 0800-444-8663